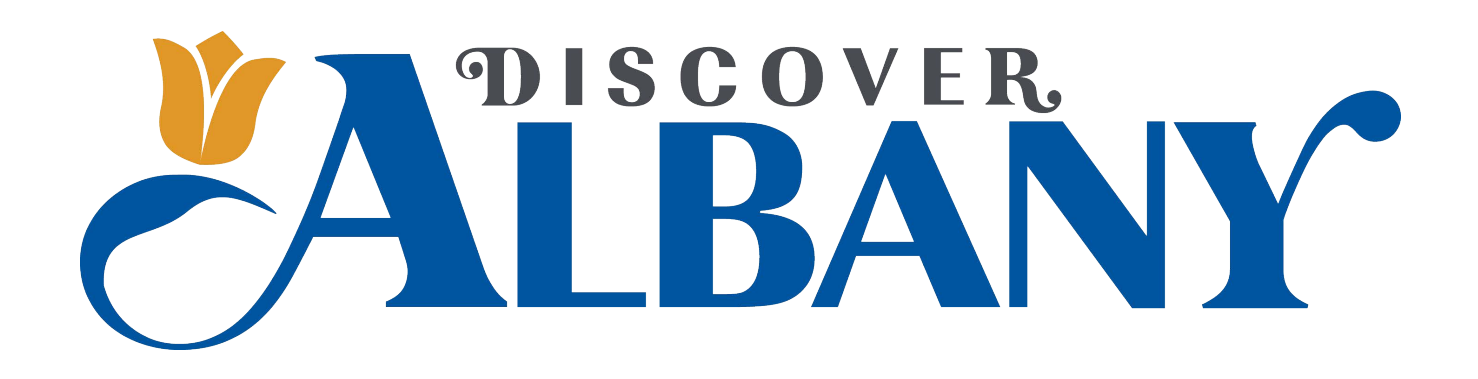

# **Partner Portal User Manual**

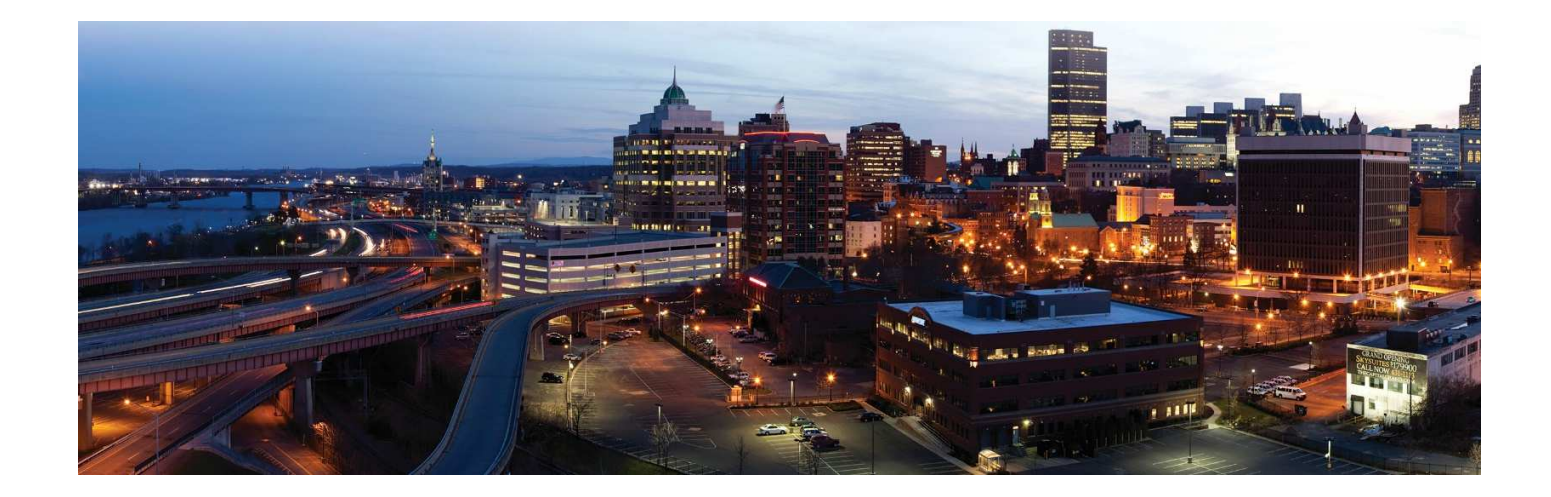

# **Table of Contents**

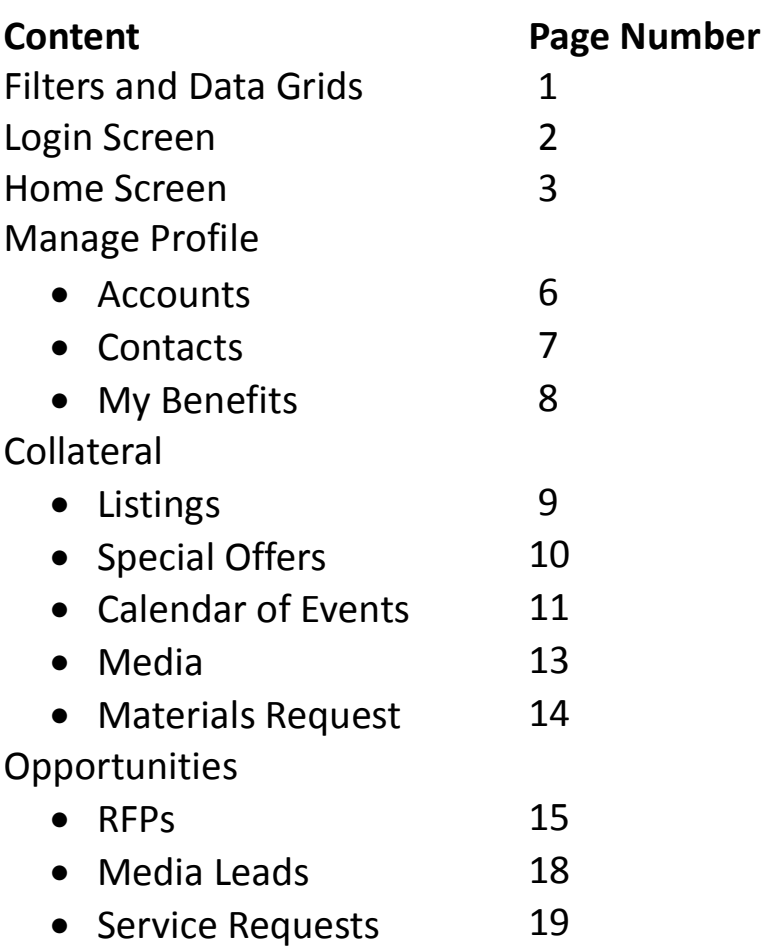

#### **Questions? Contact one of the following Discover Albany staff:**

Maeve McEneny-Johnson Community Engagement Manger 518-434-1217 x1202 mmceneny@albany.org

#### **Filters and Grids**

Before we explore the extranet in depth, please note that you have the ability to customize some settings in the extranet for your own unique experience.

• **Filters** – On many pages of the extranet, you will see a Filters section. This section allows you to narrow down the results on the page. Below is an example of the RFPs filter page. Once you have entered your filters, click the Apply Filters button to see your results. To customize this page, click the Manage Filters option in the top right corner.

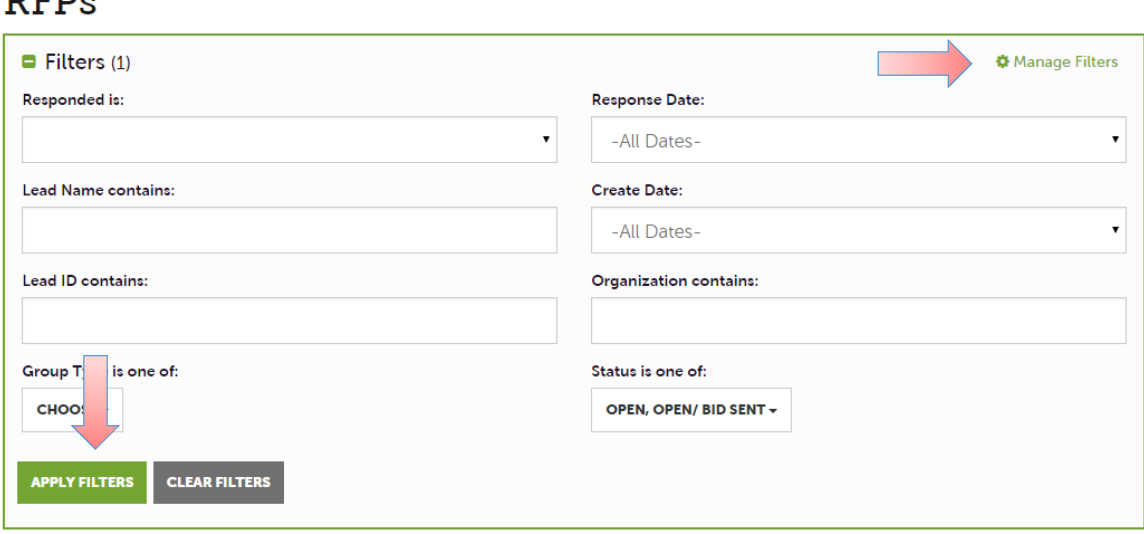

• **Data Grids** - When viewing pages with filter options, just below the filters section is a data grid. A data grid displays a list of records matching the criteria you specified in the filters. You can update your default column heading in data grids by clicking the Sprocket icon in the top right corner of the data grid.

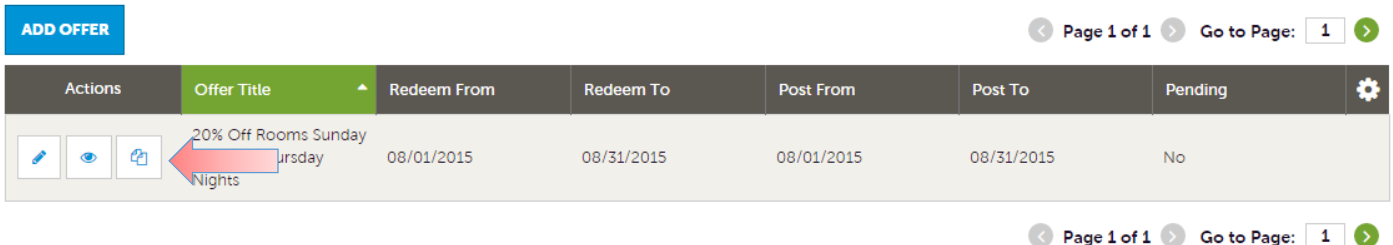

Within each data grid you may see several icons to the left of each record depending upon the page you are viewing. These icons are:

1. **Pencil** – edit the record

 $n$ PD<sub>-</sub>

- 2. **Eyeball** view the record
- 3. **Clone** duplicate the record
- 4. **Add Button** Depending on the page, you may see an Add button to the top left of the data grid. When this option is available, click the button to add a new record.

#### **Filters and Grids (cont'd)** Columns Filters Ordering  $\overline{\mathbf{x}}$ Choose Available Filters **RFPs** and their default value  $\blacksquare$  Filters (1)  $\overline{\mathsf{A}}$  Account Responded is: Response Date O Arrival (Preferred) -All Dates C Create Date Create Date: **Lead Name contains** Create Date: -All Dates--All Dates Lead ID contains: **Organization contains O** Decision Date O Departure (Preferred) G Group Type Group Type is one of: Status is one of: Group Type is:  $CHOOSE \star$ OPEN, OPEN/ BID SENT + CHOOSE aa in

You can customize your filters and data grids as you prefer. When clicking on settings options, you will see a menu on the right, where you can personalize your filters, data grid columns, and ordering.

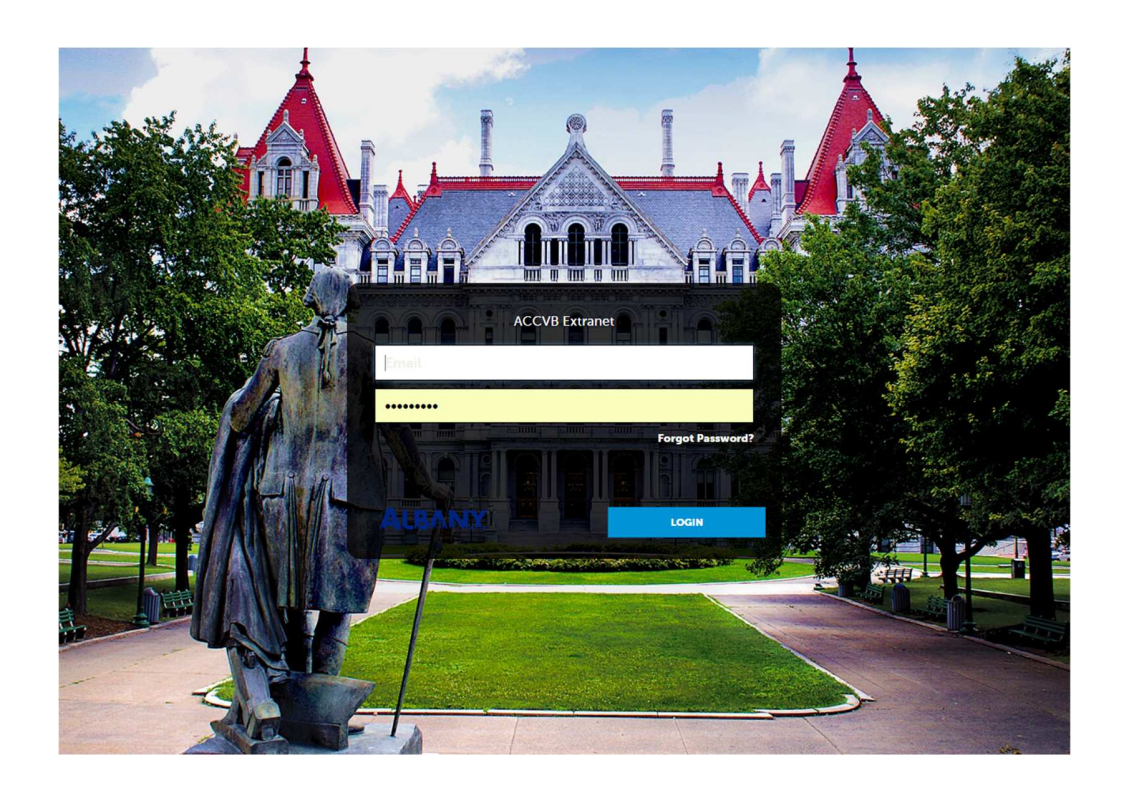

If you are new extranet user, use the username (your email address) and password provided in the email sent to you from kquant@albany.org. You will immediately be prompted to enter a new password. If you ever forgot your password, click on **Forgot Password?** and a new changeable password will be emailed to you.

#### **Home Screen**  simpleview. Extranet Simpleview Demo CRM Partners user@simpleviewing.com .<br>Hotel and Conference Center  $\alpha$ 省 At A Glance See All Post Board  $\mathbf{r}$ Kara's Eco Hotel  $\mathbf{r}$  $\mathbf 0$  $\begin{array}{c} \hline \end{array}$  $\Omega$  $\Omega$ 07/28/2015 **Listing Views** Offer View Can anyone post a reply? I can't figure it out!  $\blacktriangledown$  $-1$ 這 ⇘  $\mathbf{d}$ **T** City Center Hotel and Conference Center  $07/14/2015$ Industry Happy Hour. All service industry **Partner Bulletins** professionals get \$3.00 appetizers from 11pm to 2am. Show your employee ID or name **Show:** All Bulletins badge Partner Bulletin Test O  $\bullet$ <sup>0</sup> The Lauren Isely Resort  $\mathbf{r}$ Weather warning @ 07/13/2015 Multi-Partner Sharing Bulletin Review Your Visitors Guide Information!!!! O It's time to review the information that will be Free concert on Saturday. Come hang out at placed in the 2015 Visitors Guide the bar and enjoy local music. View Full

**At A Glance** is a brief view of your listing and special offers tracking. You can also click the **See All** link to the right to view more information about your interaction with the ACCVB.

**Post Board** allows you to communicate with other ACCVB Partners. By clicking on the caption bubble icon, you can reply to a post. You can also email the poster by clicking the mail icon.

**Partner Bulletins** are important notices, documentation, events, etc. Important bulletins will be marked with a blue and white exclamation mark.

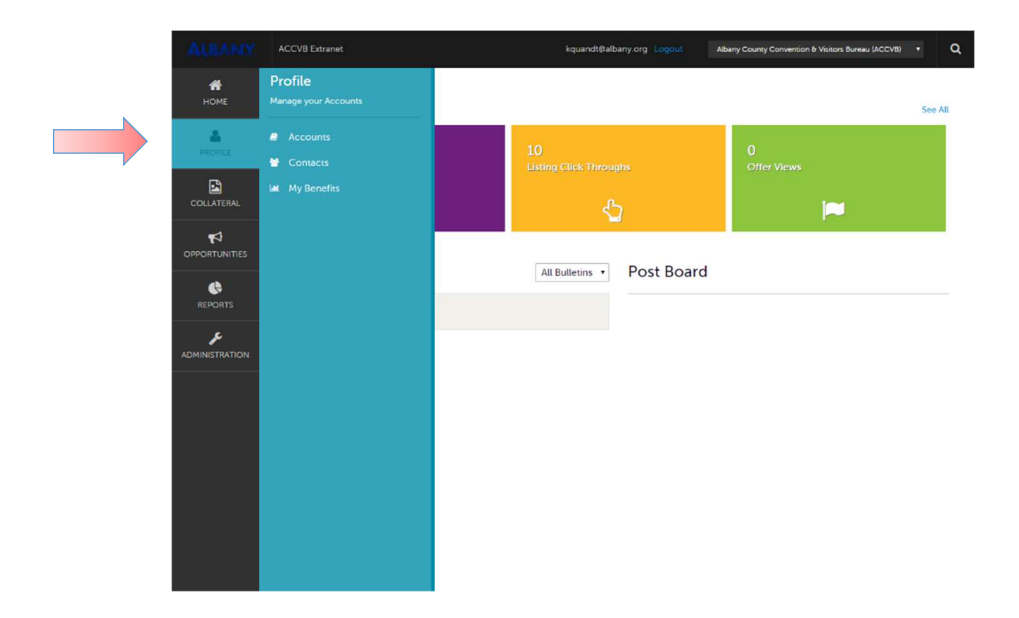

By clicking the **Profile** icon, you can view/edit your account information, contacts associated with your account, and view information about your interaction with the ACCVB (same as the See All link in the **At A Glance** section on the Home page). Detailed information on how to edit account information begins on page 6.

# **Home Screen (cont'd)**

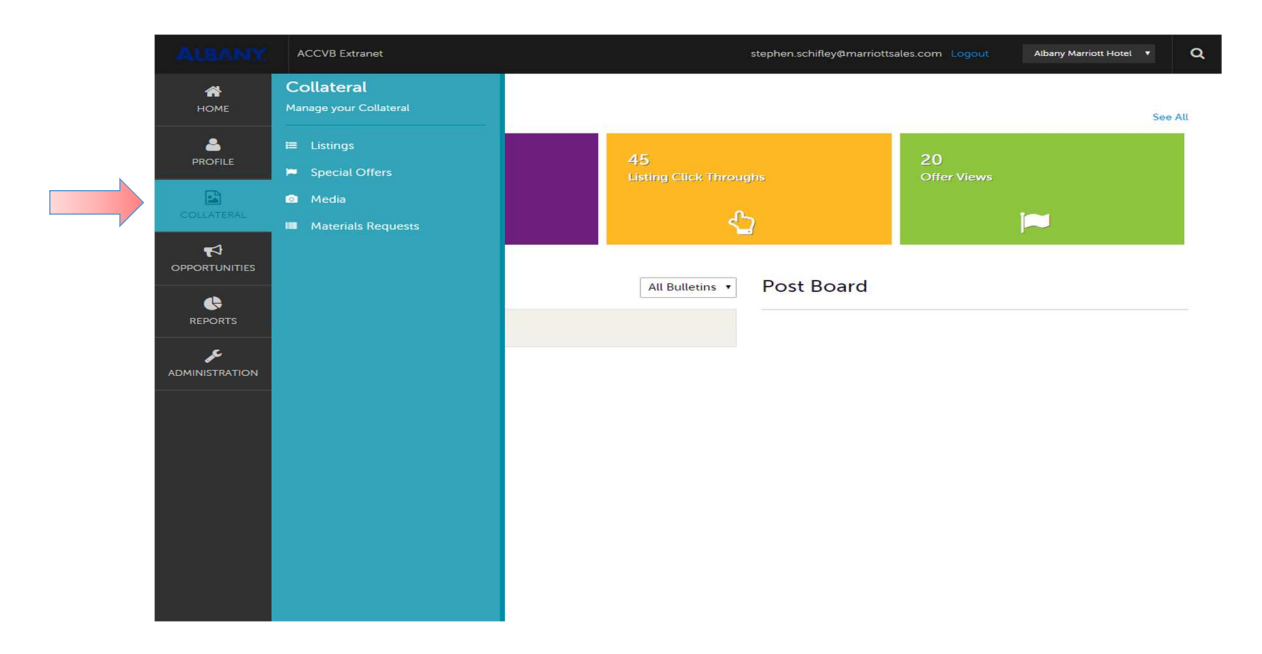

By clicking the **Collateral** icon, you can view, edit, and add listings, special offers, events, and media (i.e. images). You can also request Albany Visitors Guides.

**Note:** Some of these options are just view and/or edit and/or add. Details on these options begin on page 9.

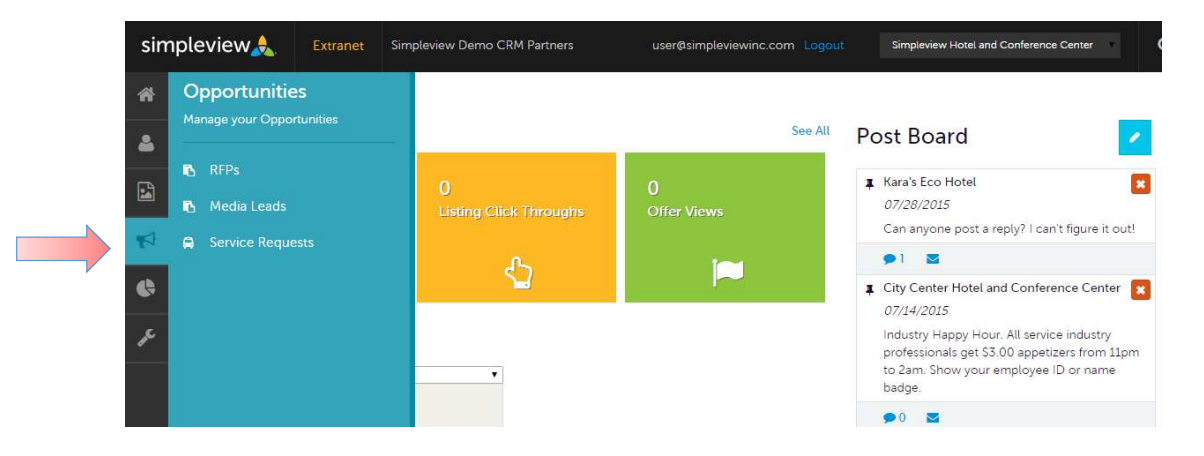

By clicking the **Opportunities** icon, you can view and respond to RFP's sent to you by Discover Albany. Opportunities are broken down into RFP's (meeting and tour leads), Media Leads (travel writer RFP's), and Service Requests (non-room specific RFP's). Details on these options begin on page 15.

# **Home Screen (cont'd)**

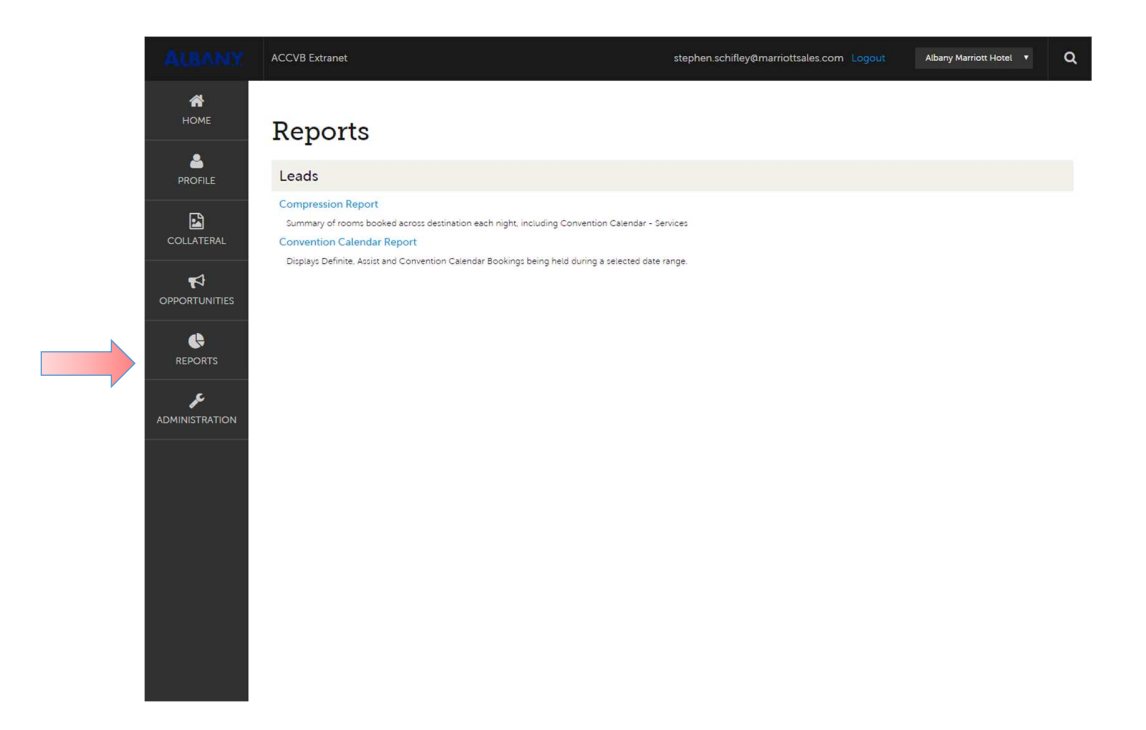

By clicking the **Reports** icon, you can view reports Discover Albany has posted. To view a report, just click the name of the report.

#### **Manage Profiles - Accounts**

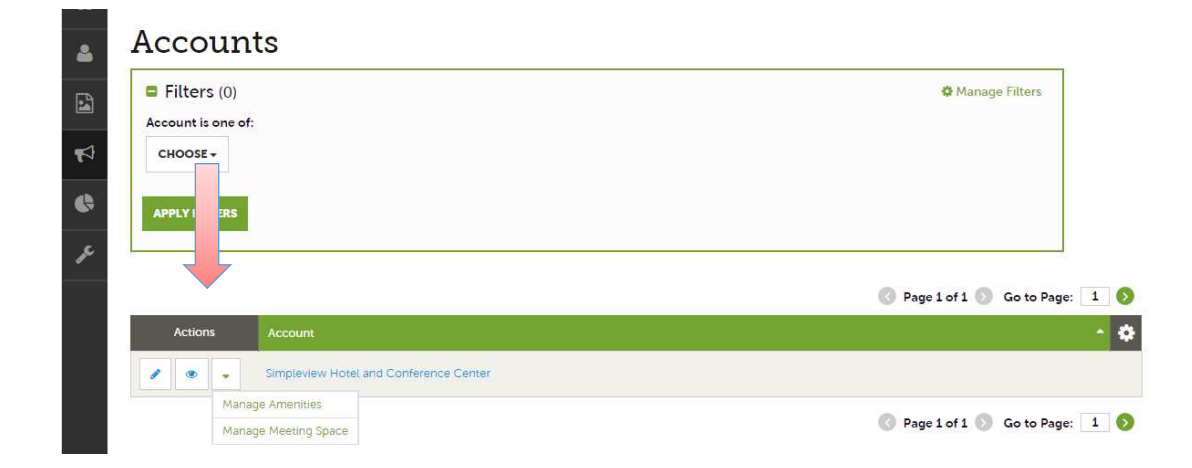

After you click the **Profile** icon and then **Accounts**, you will see your account name and various actions you can perform. If you see multiple account names, this is due to your account being associated with another account. The pencil icon will allow you to edit your account information. By clicking the eyeball icon, you can view your account information. The down arrow icon will allow you to view and edit your amenity and meeting space information.

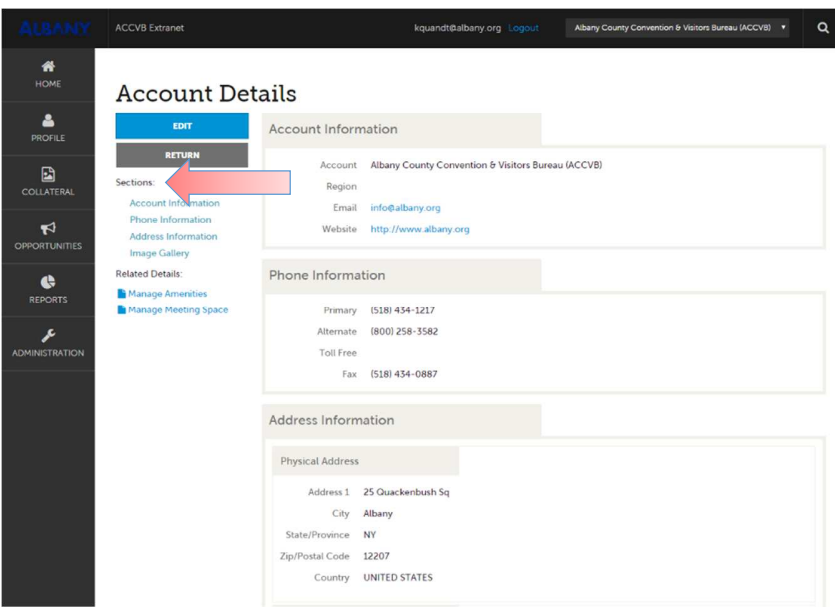

When you view or edit your account information, you can quickly scroll to a section on the page by clicking the links on the left of the page. If you are viewing the account, the button in the top left will say Edit. If you are editing the account, the top left button will say Save. You must click the Save button before any of your changes are actually saved!

#### **Manage Profiles - Contacts**

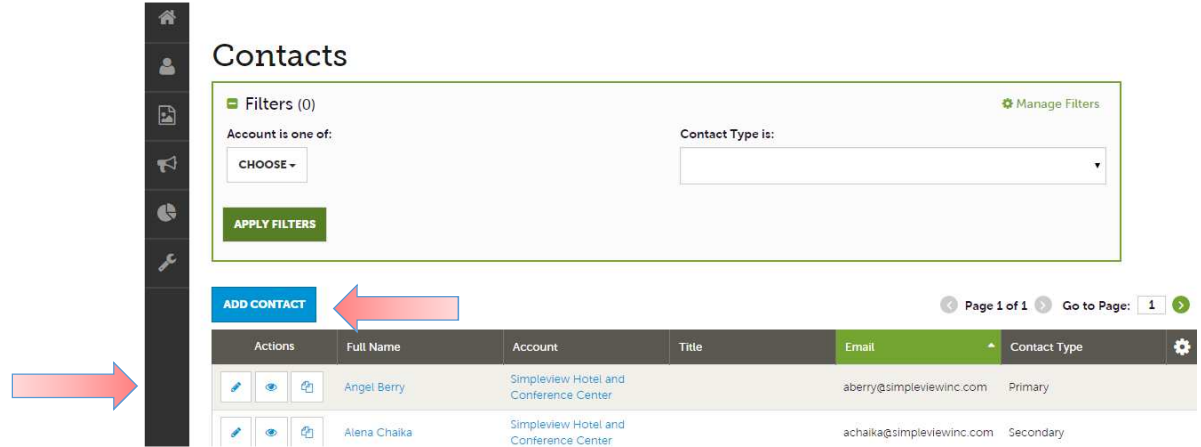

After you click the **Profile** icon and then **Contacts**, you will see a list of all the contacts associated with your account. On this page you can Add, Edit, View, and Clone (i.e. duplicate) a contact depending upon your extranet permissions.

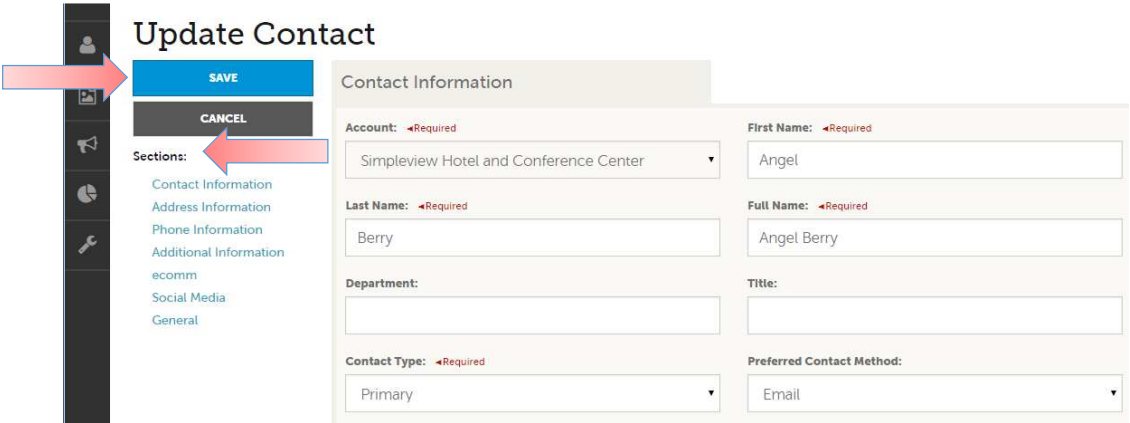

When you view or edit a contact, you can quickly scroll to a section on the page by clicking the links on the left of the page. If you are viewing a contact, the button in the top left will say Edit. If you are editing a contact, the top left button will say Save. You must click the Save button before any of your changes are actually saved! **IMPORTANT NOTE:** If a contact has left your account, you will need to notify the ACCVB and change their contact type to "Inactive".

### **Manage Profiles – My Benefits**

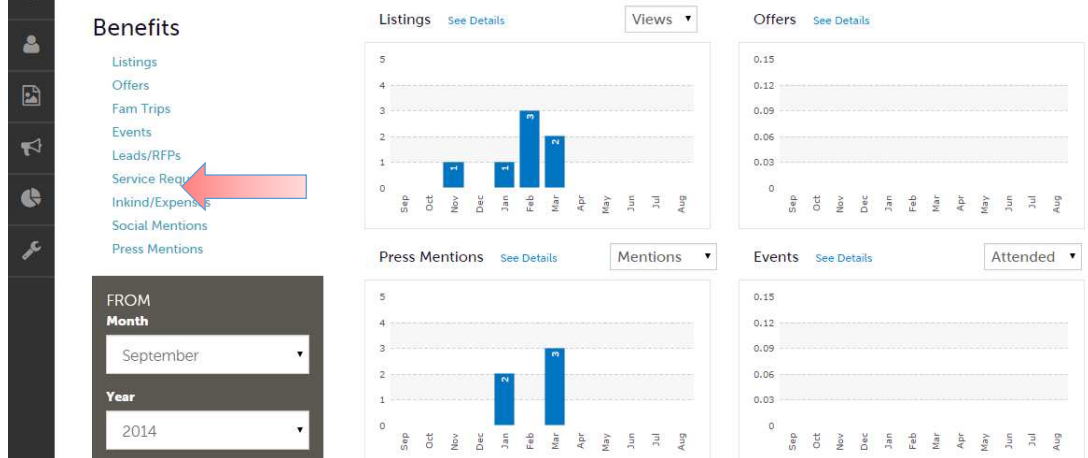

After you click the **Profile** icon and then **My Benefits**, you will see summary reports based off of Discover Albany's interaction with your account. The information you see on this page is specifically related to your account.

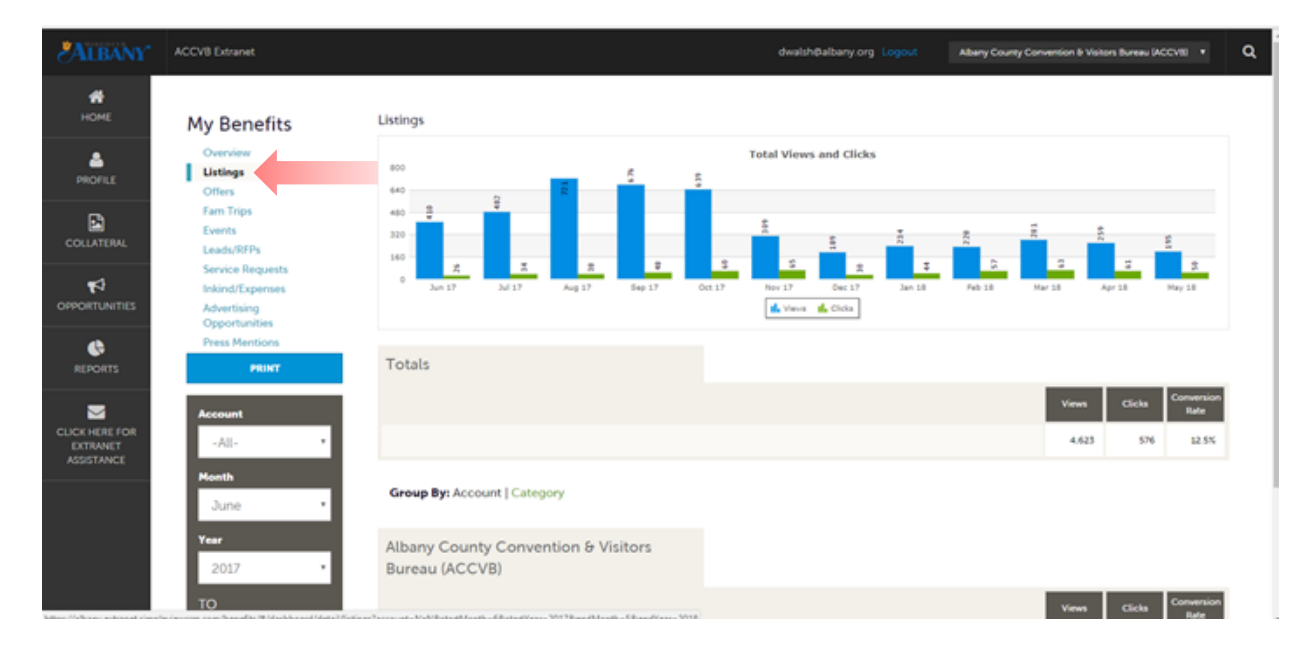

By selecting a specific menu item, for example "Listings" you can see how your listings have performed on Albany.org in depth. Including listing views, clicks, and a conversion rate.

#### **Collateral - Listings**

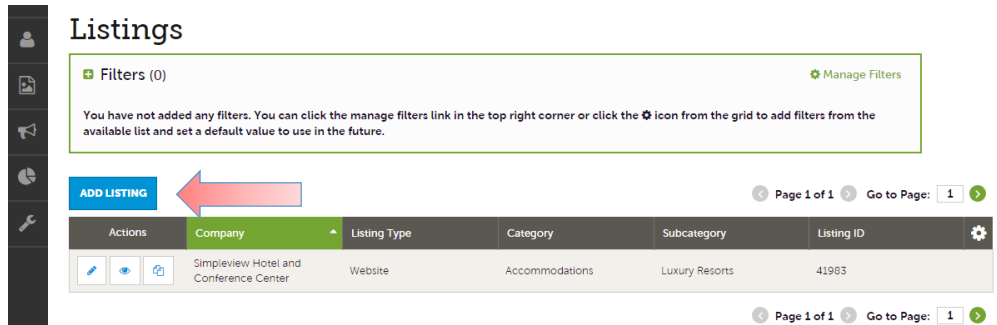

After you click the **Collateral** icon and then **Listings**, you will see your account's listings. These listings may be website listings or visitor guide listings. The pencil icon will allow you to edit your listing information. By clicking the eyeball icon, you can view your listing information. The clone icon will allow you to duplicate a listing. You can also create a new listing by clicking the **Add Listing** button.

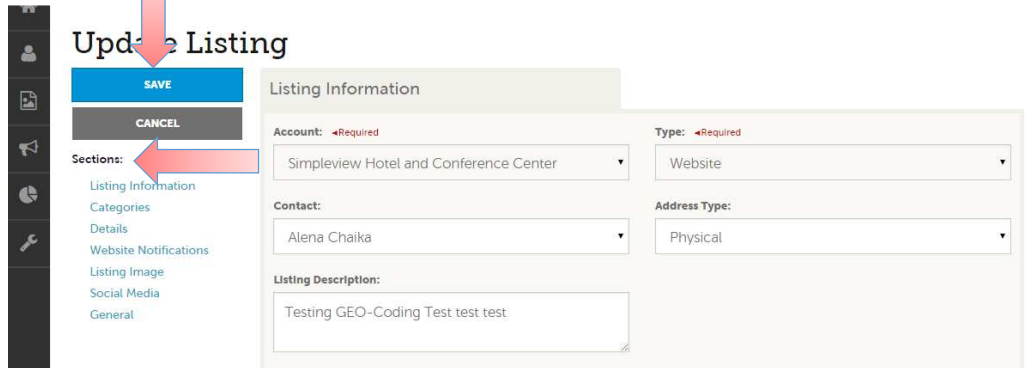

When you view, edit, or add a listing, you can quickly scroll to a section on the page by clicking the links on the left of the page. If you are viewing a listing, the button in the top left will say Edit. If you are editing a listing, the top left button will say Save. You must click the Save button before any of your changes are actually saved! **IMPORTANT NOTE:** Any edits or added listings will require approval from Discover Albany. Upon saving your updates, Discover Albany will be notified of your changes/adds.

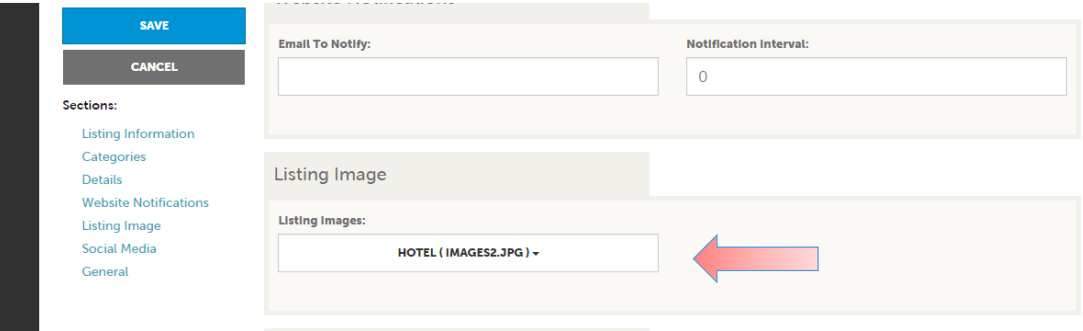

When you edit or add a listing, you can select one or multiple images to associate to the listing by selecting the **Listing Images** pull down menu. Any edits or added listings will require approval from Discover Albany. Upon saving your updates, Discover Albany will be notified of your changes/adds. More on images on page 13. **NOTE:** Not all listing types allow for images to be added.

#### **Collateral – Special Offers**

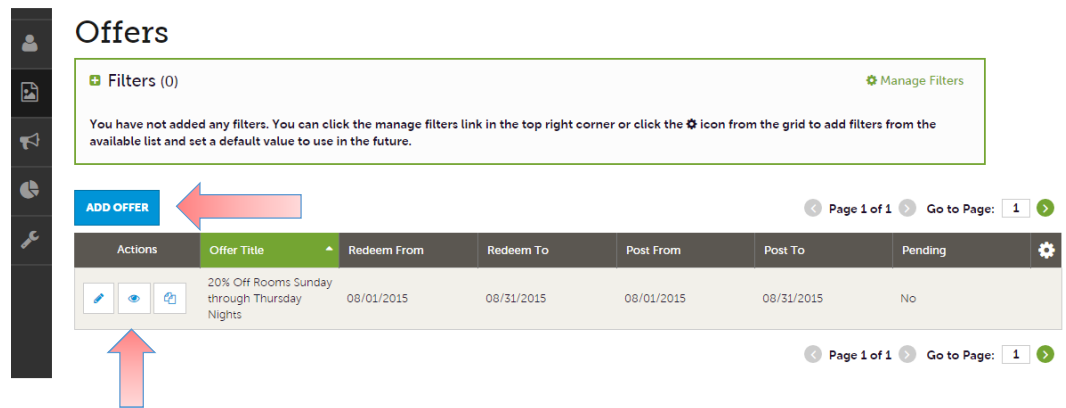

After you click the **Collateral** icon and then **Special Offers**, you will see your account's offers. The pencil icon will allow you to edit an existing offer. By clicking the eyeball icon, you can view the existing offer. The clone icon will allow you to duplicate an offer. You can also create a new offer by clicking the **Add Offer** button.

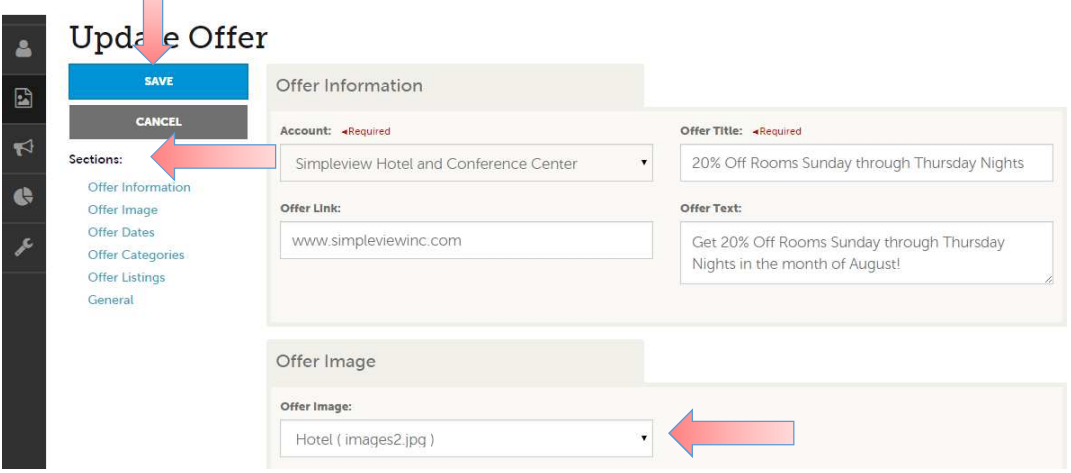

When you view, edit, or add an offer, you can quickly scroll to a section on the page by clicking the links on the left of the page. If you are viewing an offer, the button in the top left will say Edit. If you are editing an offer, the top left button will say Save. You must click the Save button before any of your changes are actually saved! As with listings, you have the ability to attach images to your offers.

**IMPORTANT NOTE:** Any edits or added offers will require approval from Discover Albany. Upon saving your updates, Discover Albany will be notified of your changes/adds.

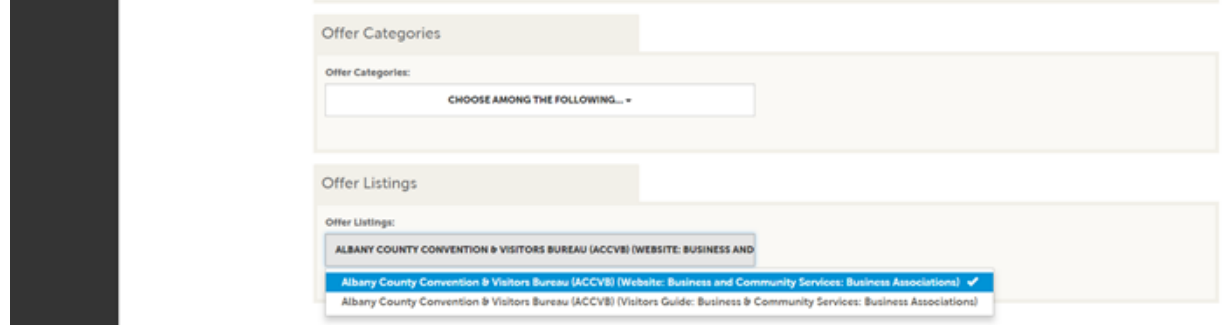

\*\*\*Make sure to select the listing you want the offer to appear on from the dropdown at the bottom. Multiple listings can be selected.

#### **Collateral - Events**

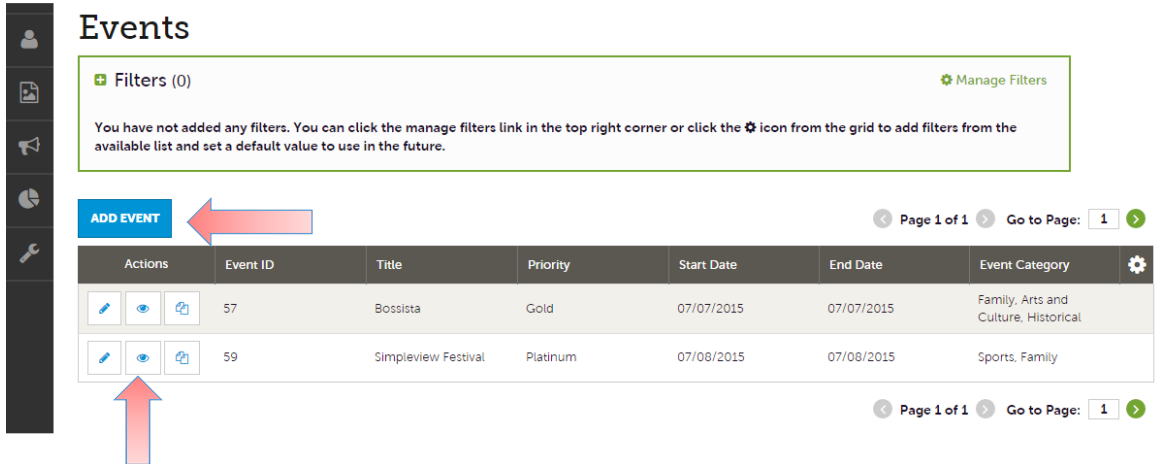

After you click the **Collateral** icon and then **Calendar of Events**, you will see your account's events. These are public events that will post to the Albany.org calendar of events. Examples of acceptable events include festivals, sporting events, traveling or temporary exhibitions or shows, community and professional performances and college or university level performances. The pencil icon will allow you to edit an existing event. By clicking the eyeball icon, you can view the existing event. The clone icon will allow you to duplicate an event. You can also create a new event by clicking the Add Event button.

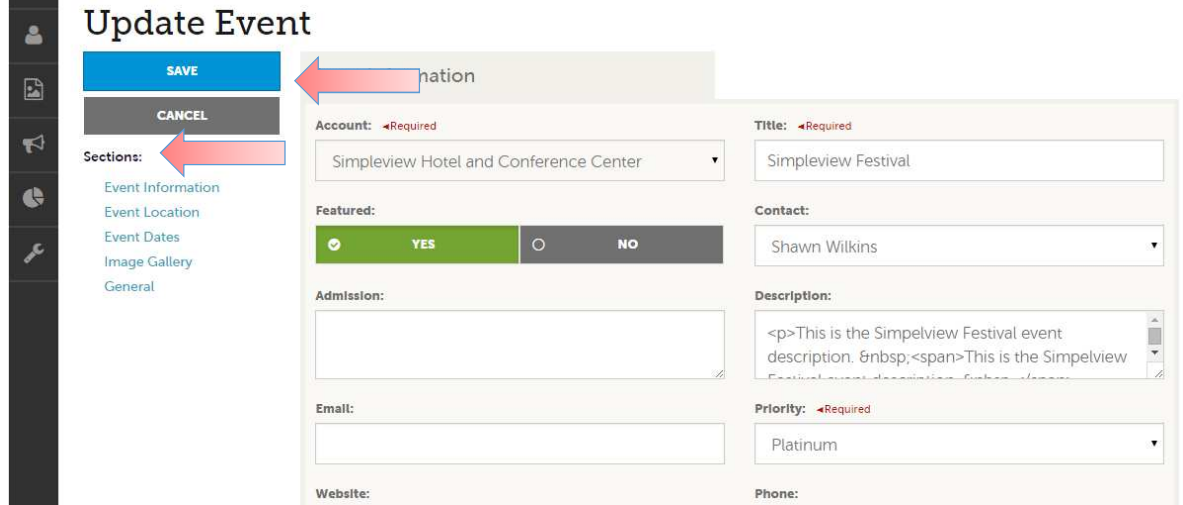

When you view, edit, or add an event, you can quickly scroll to a section on the page by clicking the links on the left of the page. If you are viewing an event, the button in the top left will say Edit. If you are editing an event, the top left button will say Save. You must click the Save button before any of your changes are saved! **IMPORTANT NOTE:** Any edits or adding of events will require approval from Discover Albany Upon saving your updates, Discover Albany will be notified of your changes/adds.

## **Collateral – Events (cont'd)**

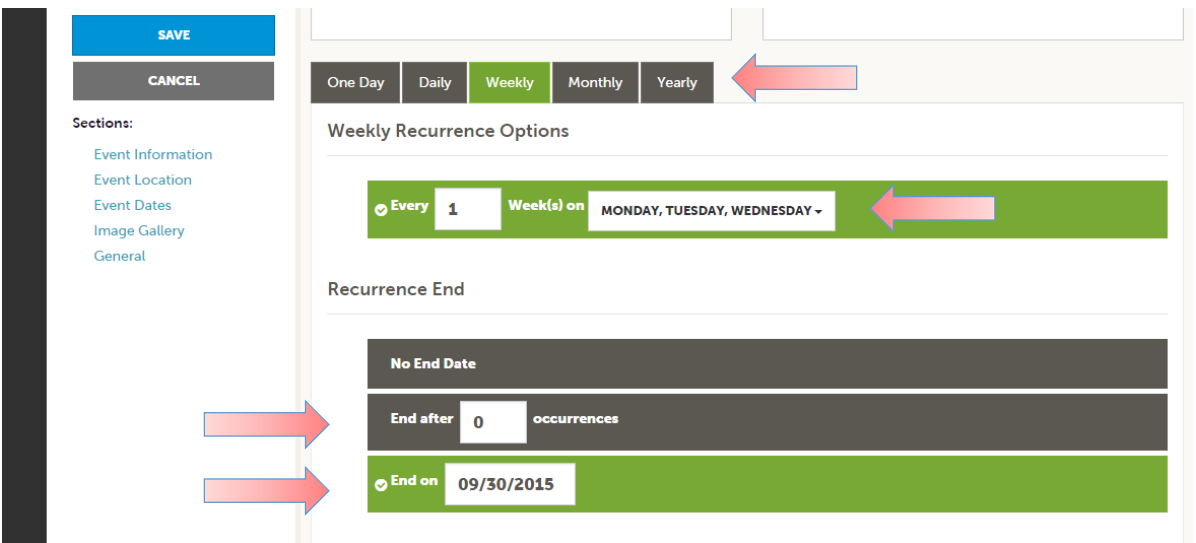

The **Calendar of Events** has a recurrence model built-in. You can make your event a one-time event, daily, weekly, monthly, or yearly. If it is not a one-day event, you can choose your recurring days of the event. Depending upon if it is daily, weekly, monthly, or yearly, your recurrence may change. At the bottom of the recurrence section, you can choose to end your event after a certain number of occurrences or on a specified date.

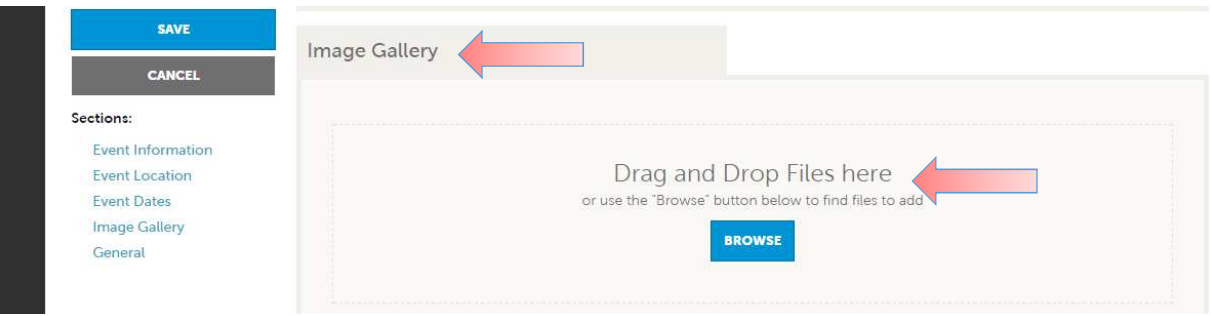

As with Listings and Special Offers you can add images to your event. Adding images to an event is a little different though. In the image Gallery section on the event, you can drag and drop an image or click the Browse button to search your computer for an image.

You can select mutliple event catergories.

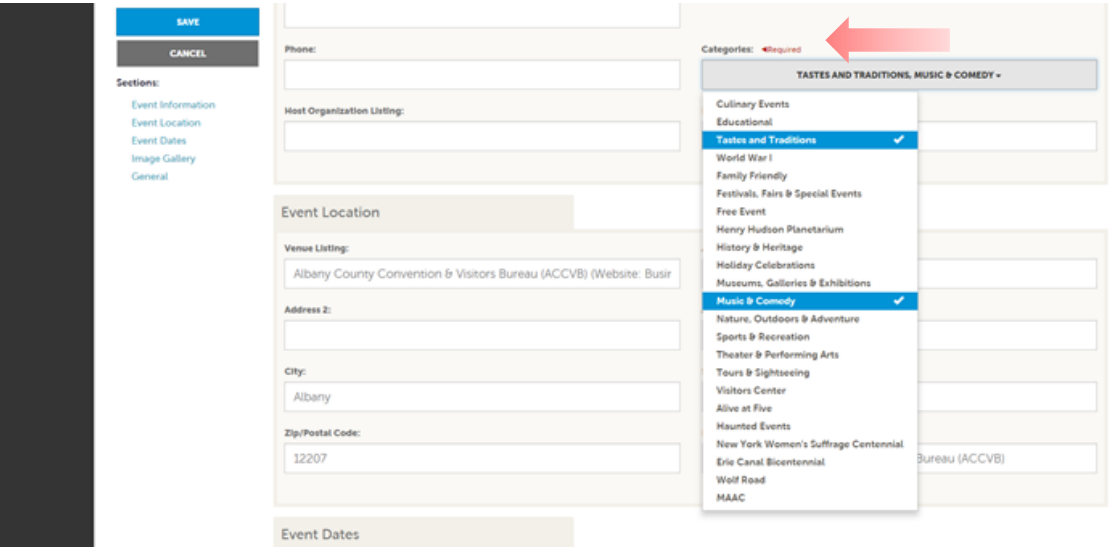

12

#### **Collateral - Media**

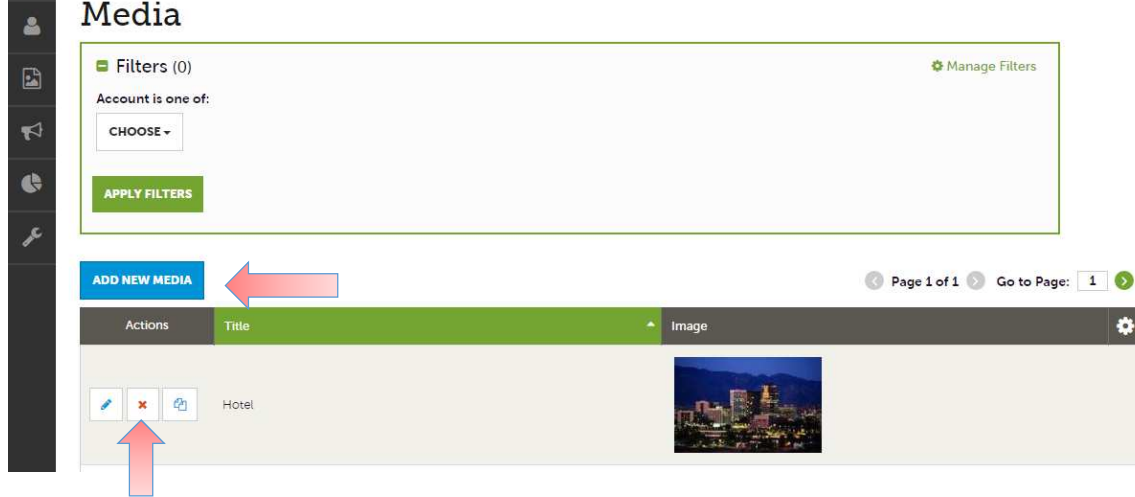

After you click the **Collateral** icon and then **Media**, you will see your account's images to be used possibly in listings, offers and events. The pencil icon will allow you to edit an existing image. By clicking the red x icon, you can delete an existing image. The clone icon will allow you to duplicate an image. You can also add new images to your library by clicking the **Add New Media** button.

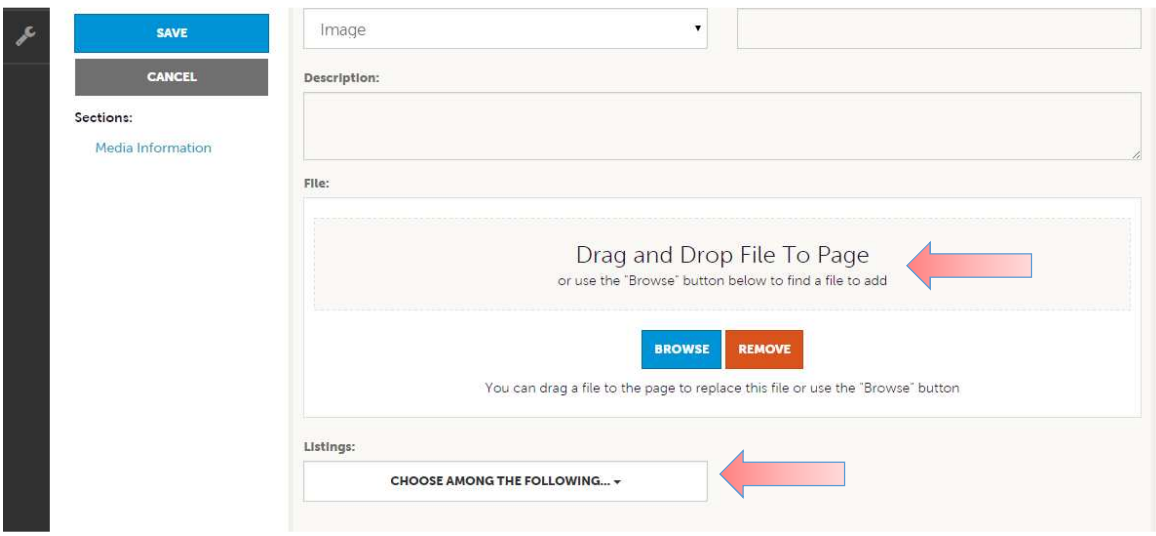

As with Calendar of Events you can browse your hard drive or drag and drop an image. Once you upload a new image or edit an existing one, you can attach the image to one or multiple listings by selecting the Listings pull down menu.

#### **Collateral – Materials Request**

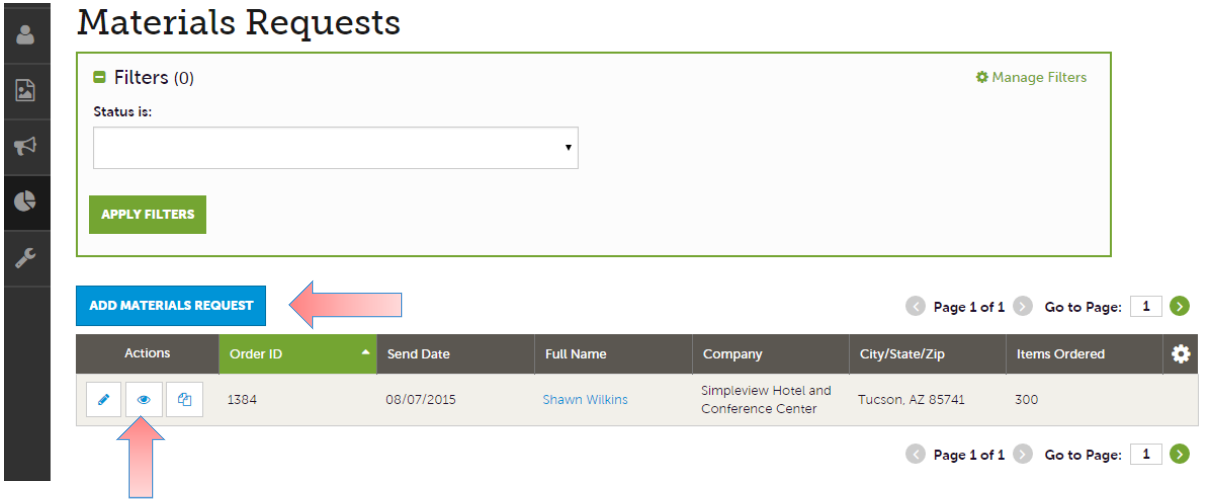

After you click the **Collateral** icon and then **Materials Request**, you will see a list of Albany Visitor Guide orders that you have submitted to Discover Albany. To request visitor guides, click the Add Materials Request button. You can also edit, view, or clone (duplicate) an existing order by clicking the Pencil, Eyeball, or Clone icons.

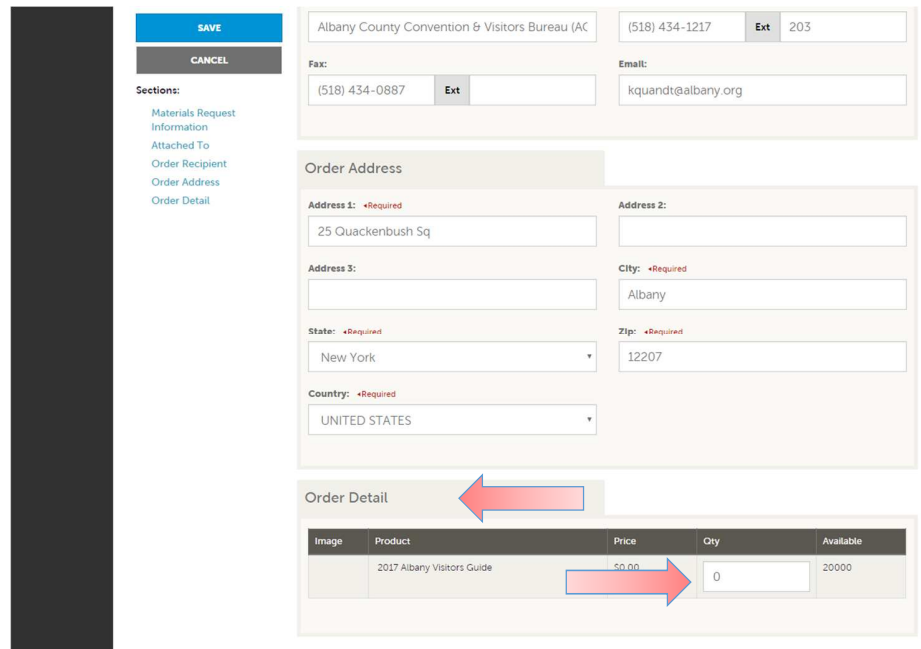

Upon editing or creating a new request, you will see an order form. Within the order form there is an Order Detail section where you can select Albany Visitors Guide and enter the quantity you are requesting. Upon clicking the Save button, Discover Albany will be notified of your request.

#### **Opportunities - RFPs**

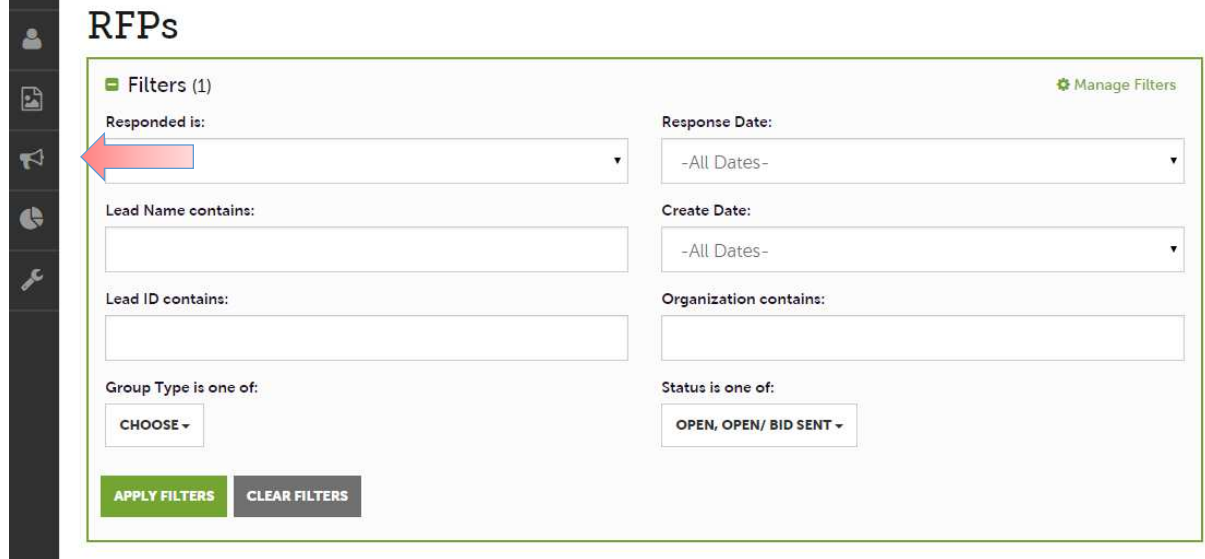

After you click the **RFP** icon and then **RFPs,** you will see your account's Sales Leads. The filters will determine which leads you are shown. You can change your filters to narrow down your results by editing the filter fields and clicking the Apply Filters button. By Default, you will see all of your Open Leads and Opens Leads you have already bid on.

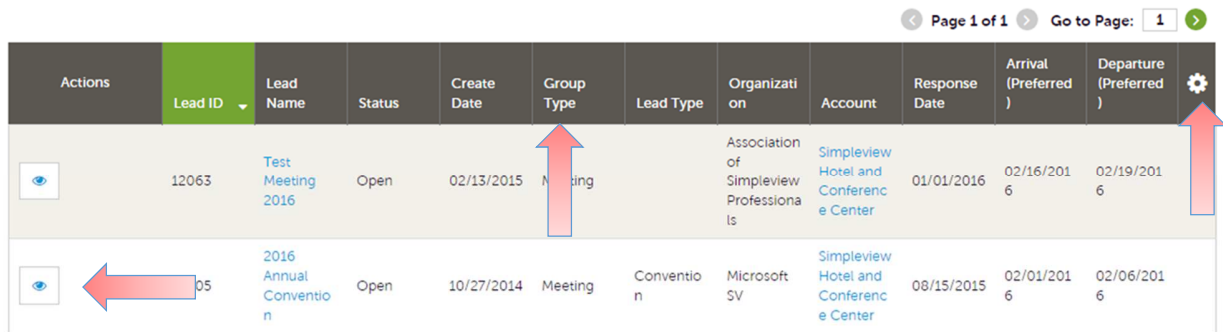

Below the filters section, you will see a data grid with all your leads based upon your chosen filters. As mentioned in the Filters and Data Grid section of this manual, you can change these data grid column headings to your preference by clicking the sprocket icon in the top right corner of the data grid. To view the lead, click on the eyeball icon or the Lead Name

#### **Opportunities - RFPs (cont'd)**

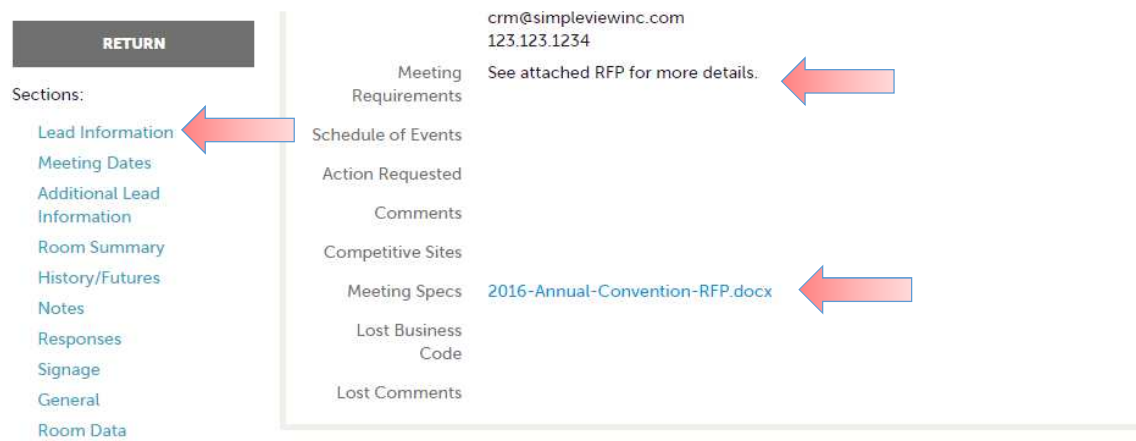

When viewing the lead, you can skip to different sections by clicking the left navigation. Notes and attachments on the lead can generally be found in one of two areas, Lead Information and/or Notes section. In the above graphic, this is the lead section; attachments will be found in the Meeting Specs field.

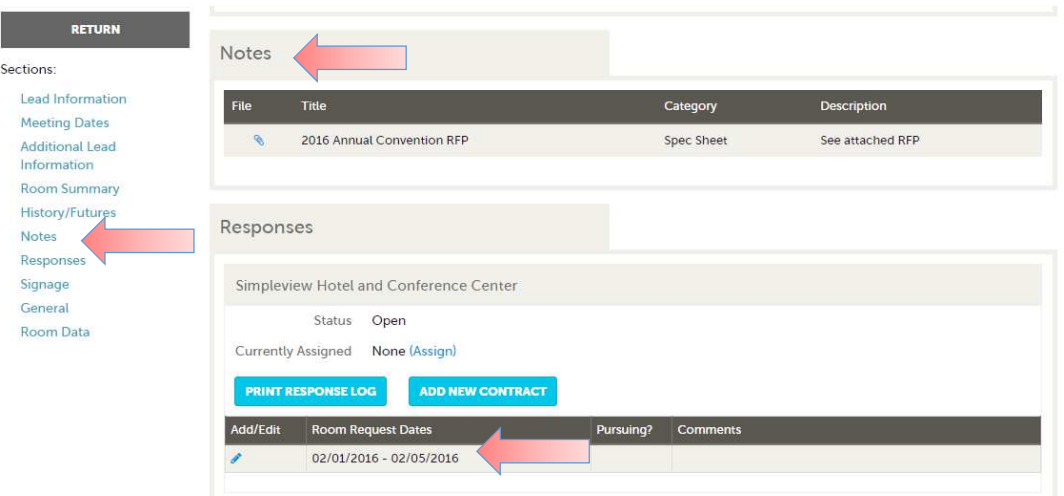

When you click on the Notes section, you will see the detailed notes for this piece of business. If an attachment is present, this will be signified with a paperclip icon. After you have reviewed the lead, scroll to the Responses section. Here you will see options to either add or edit your existing response. Note: these options are not available once the Response Due Date has passed. Click the Add Response button or Pencil icon to enter/edit your response.

## **Opportunities - RFPs (cont'd)**

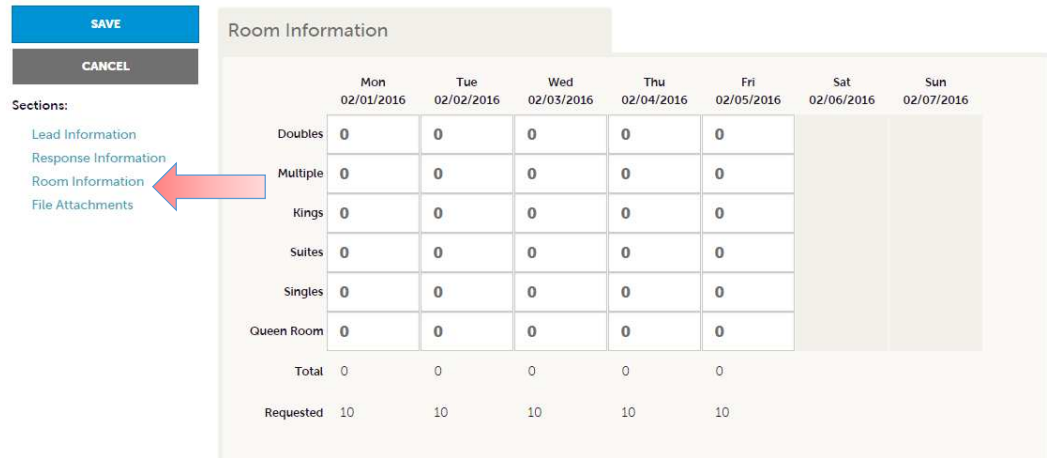

If you are pursuing the piece of business, you can enter the number of rooms by room type. You can commit to this lead in the Room Information section of the response page.

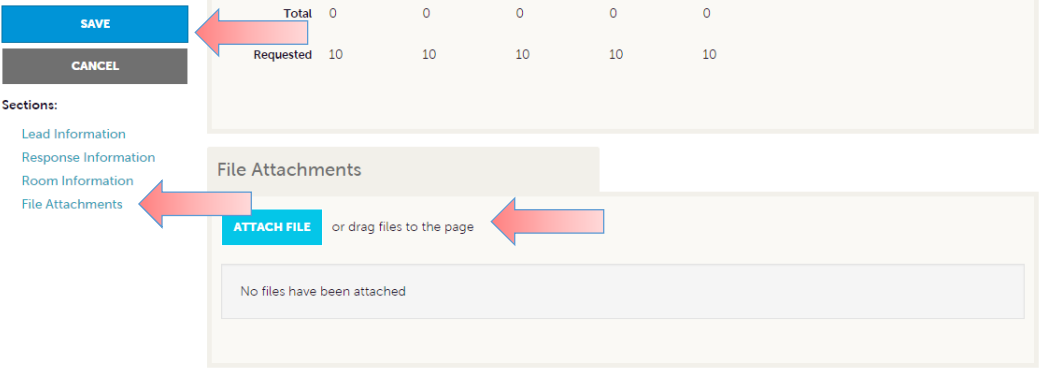

To attach a proposal to your response, scroll to the File Attachments section of the response page and click the Attach File button to browse your hard drive for the attachments. You can also click and drag your attachment from your computer to the attach file section. Once you have finished entering all your response information, click the save button!

### **Opportunities – Media Leads**

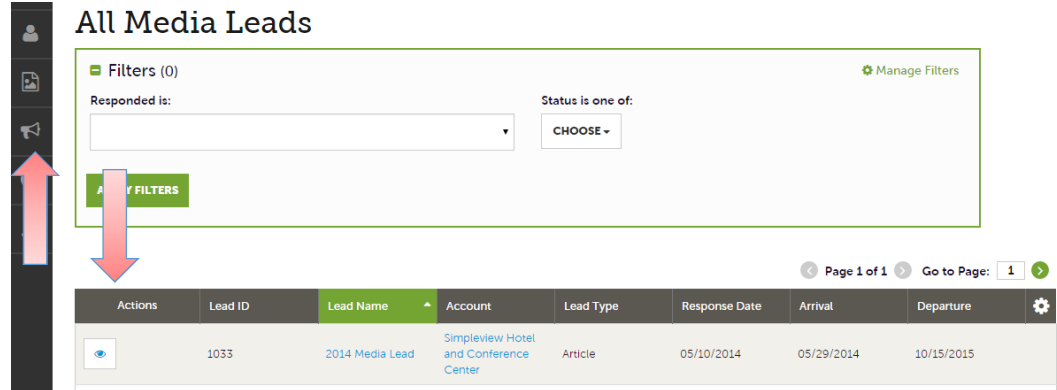

By clicking the **RFP** icon and then selecting **Media Leads**, you can view leads sent to your property by Discover Albany's Marketing Department. These are usually requests for hosting travel writers. These leads can be responded to by viewing the lead.

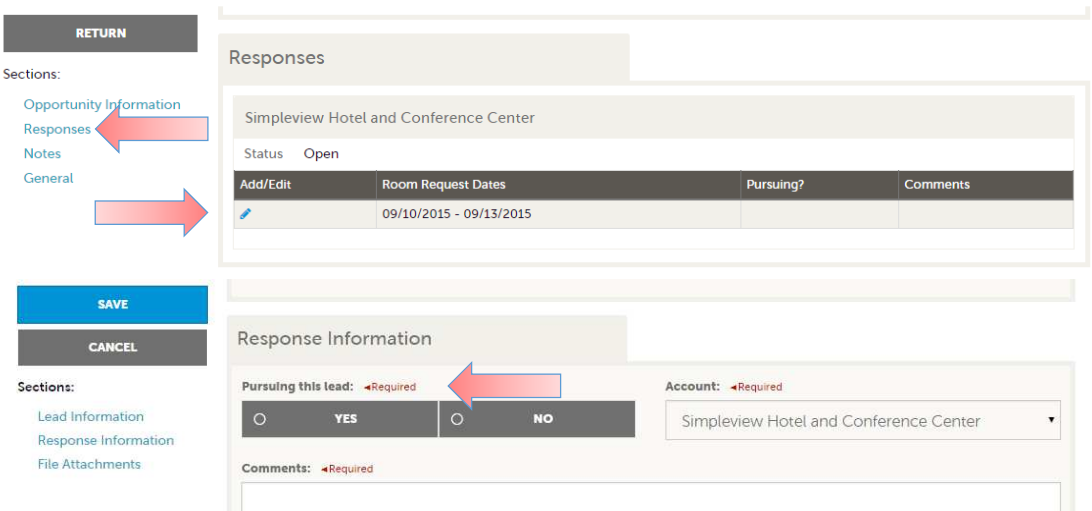

As with Sales and Tour leads you can respond or edit an existing response to Media Leads by scrolling to the Responses section and clicking the Pencil icon. Within Responses, you are also able to specify if you are pursuing the business and add attachments.

## **Opportunities – Service Requests**

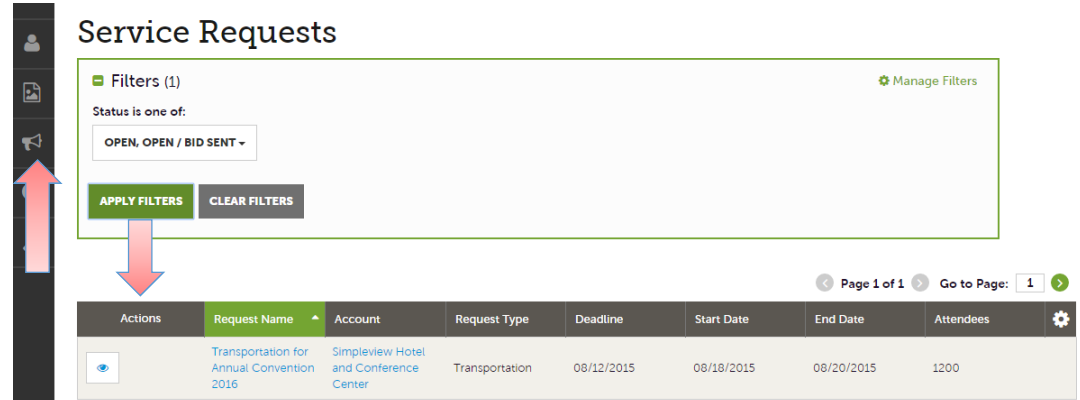

By clicking the **RFP** icon and then selecting **Service Requests**, you can view non-room night specific leads sent to your account. These requests can range from transportation, audio/visual, catering, etc. Once you have adjusted your filters as you prefer, click the eyeball icon to view detailed information about a

service request or click the name of the request.

П

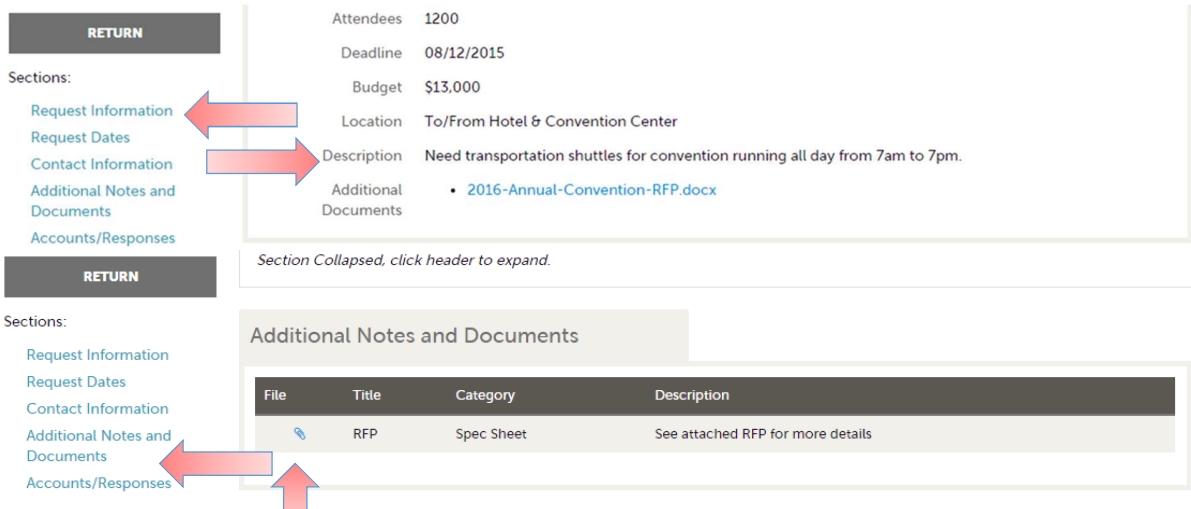

When viewing the service request, you can get detailed information in the Request information section along with RFP attachment downloads. This information may be contained in the Additional Notes and Documents section of the service Request.

## **Opportunities – Service Requests (cont'd)**

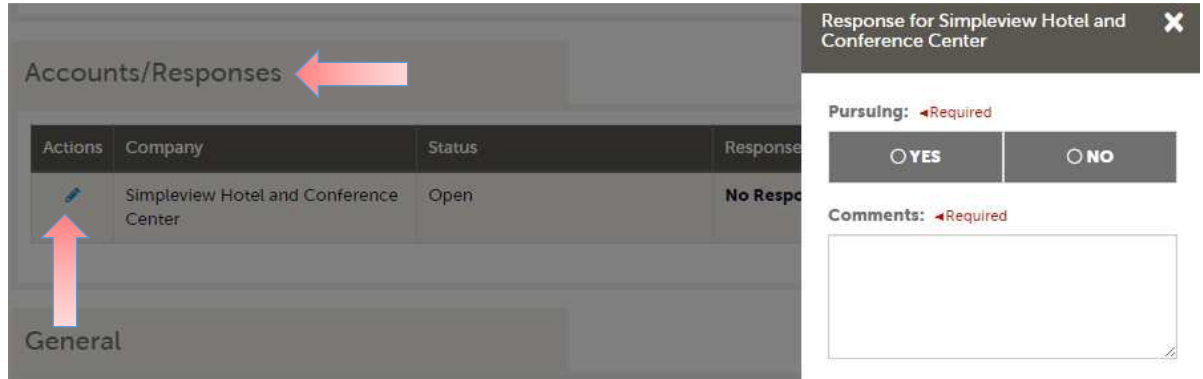

If the Response Due Date has not passed, you are able to add/edit a response by clicking the Pencil icon in the Accounts/Responses section of the service request. Once clicked, you can tell Discover Albany if you are pursuing this piece of business by clicking the Yes or No option in the Pursuing section to the right side of the page.

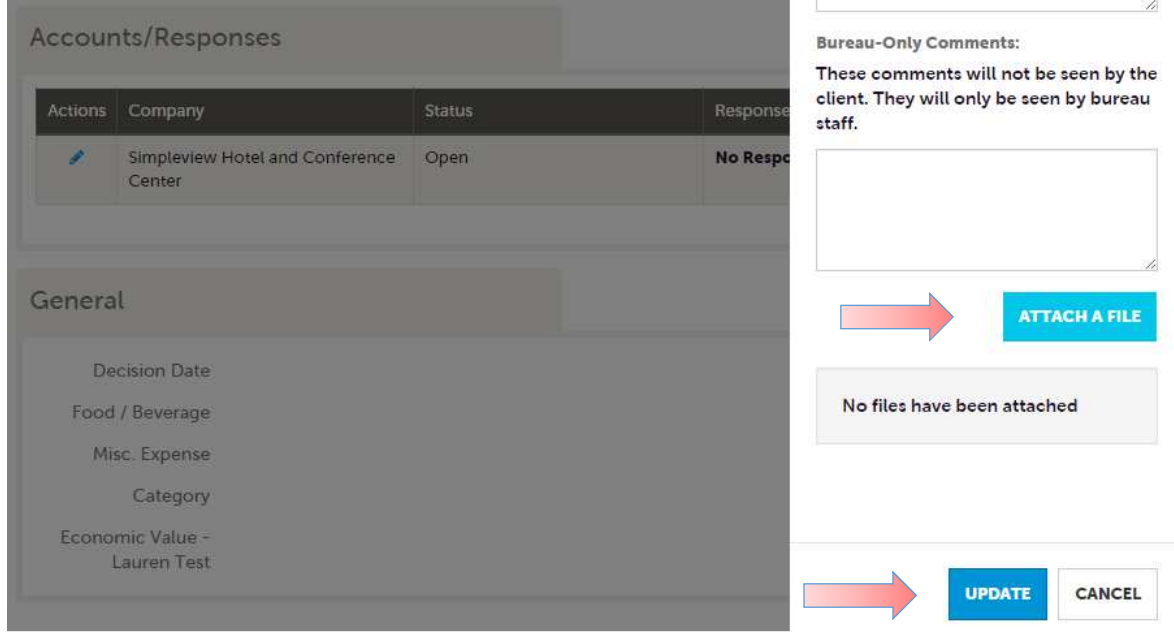

As you scroll down the response page on the right, you have the ability to attach proposals by clicking **Attach**  File button or click and drag the file from your computer. Click the Update button to save your changes!

# **Reports**

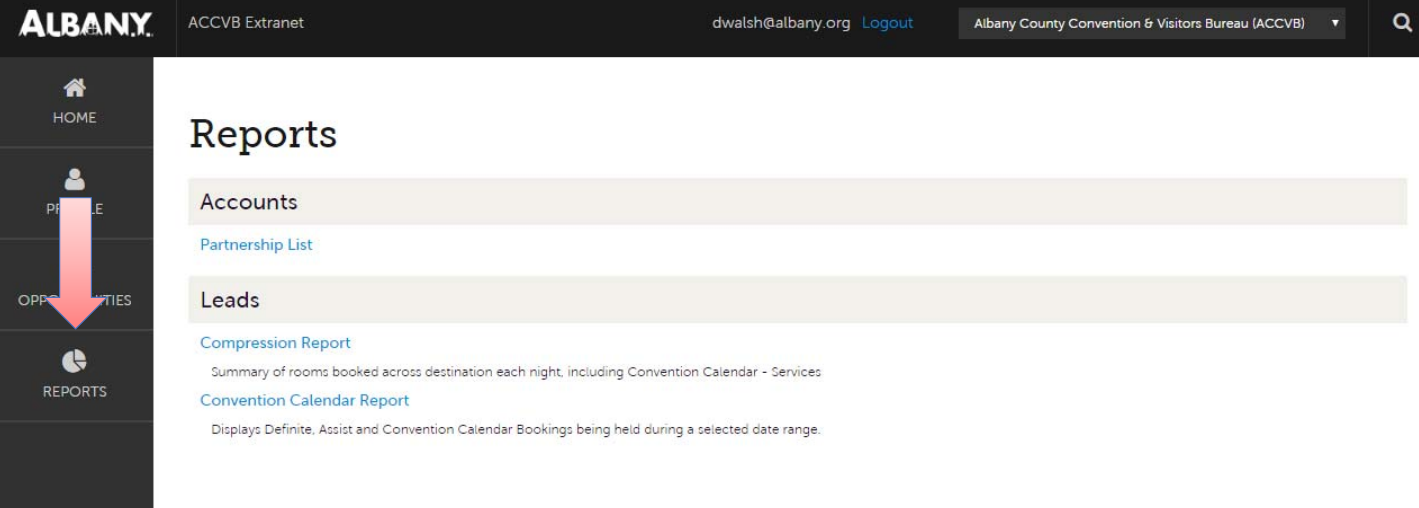

Under the Reports icon you can view a Discover Albany Partnership List, the Compression Report, or the Convention Calendar Report.

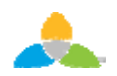